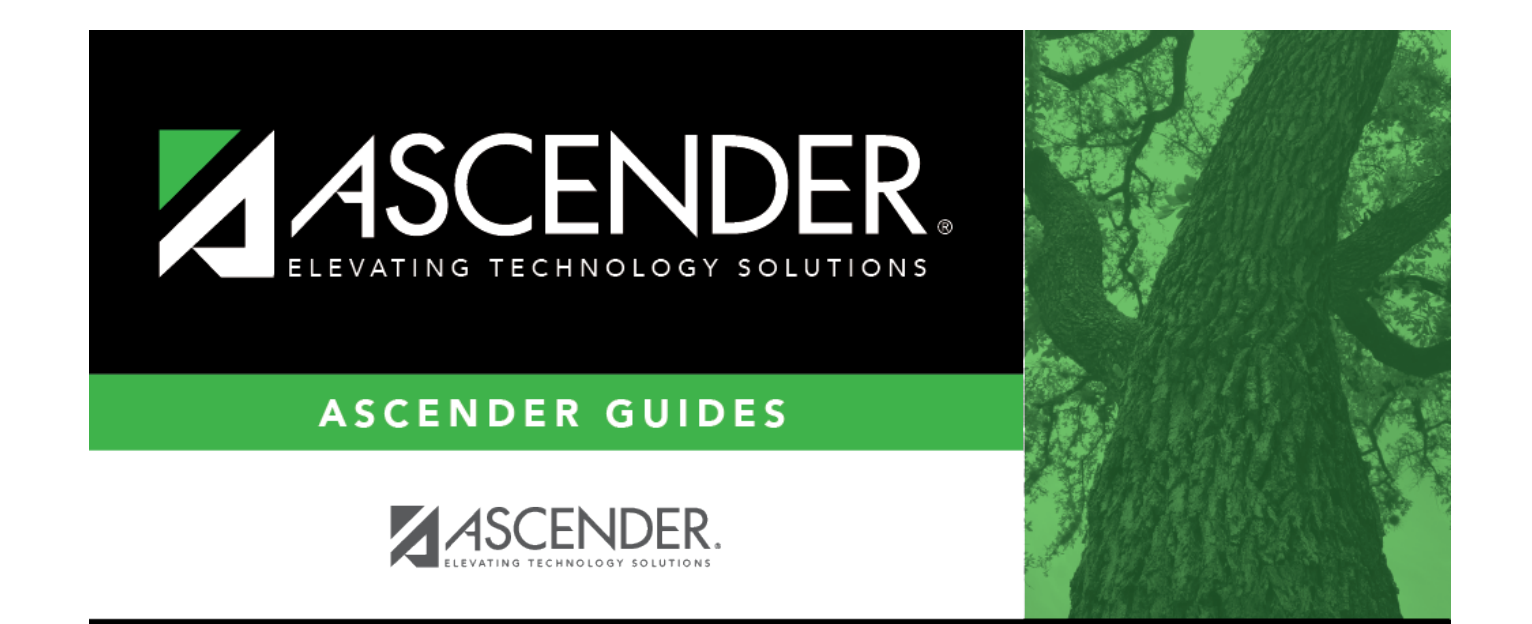

# <span id="page-0-0"></span>**ASCENDER Navigation**

**ASCENDER** 

# **Table of Contents**

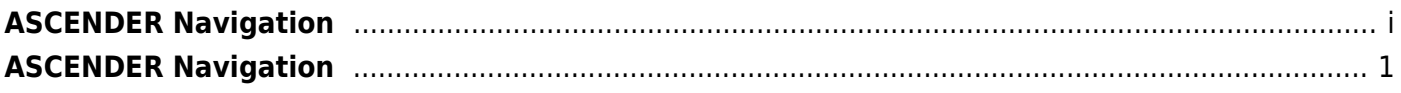

# <span id="page-4-0"></span>**ASCENDER Navigation**

The ASCENDER Navigation page lists suggested methods for safely navigating the ASCENDER system.

## **Access Help**

In the bottom-right corner of any page, click Help. The Help window opens.

- A Table of Contents is displayed on the left, and the selected Help topic is displayed on the right.
- The Help topic is specific to the application page. You can browse other Help topics using the Table of Contents.

### **Exit Application**

To exit any open application, in the top-right corner of each application next to your user name, click  $\boxed{9}$ [.](https://help.ascendertx.com/documents/lib/exe/detail.php/images/exit_applicaton.jpg?id=ascender%3Anavigation) Any unsaved data will be lost.

Do not use the browser X button to log out of the application, as it may cause erroneous table locks.

### **Refresh/Reload Data**

The ASCENDER system allows you to retrieve, sort, filter, reset, and refresh data within the specific applications. To restore the data to its original view, click **Refresh** or **Reset** within the application.

**Note**: Avoid using the following methods in Internet Explorer, Mozilla Firefox, and Safari to refresh or reload data within the application as these methods may generate unpredictable results or cause you to lose unsaved work:

- $\bullet$  Clicking  $\textsf{C}\textsf{I}$  on the address bar.
- Pressing F5.
- Pressing CTRL  $+$  R

#### **Session Timer**

View the [Session Timers](http://help.ascendertx.com/districtadmin/doku.php/options/sessiontimers) Help page in District Administration for more information.